# **m-STHAPNA (Android Application) (User Manual)**

To apply leave, check status or process applied leave download the Android Application from the

<http://ehrms.upsdc.gov.in/>

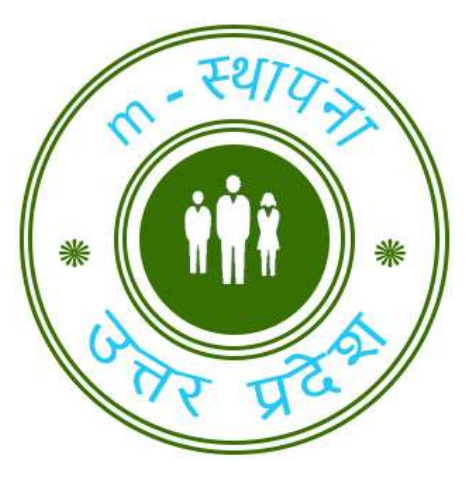

m-STHAPNA

### Steps to Login.

**Step 1 :** 

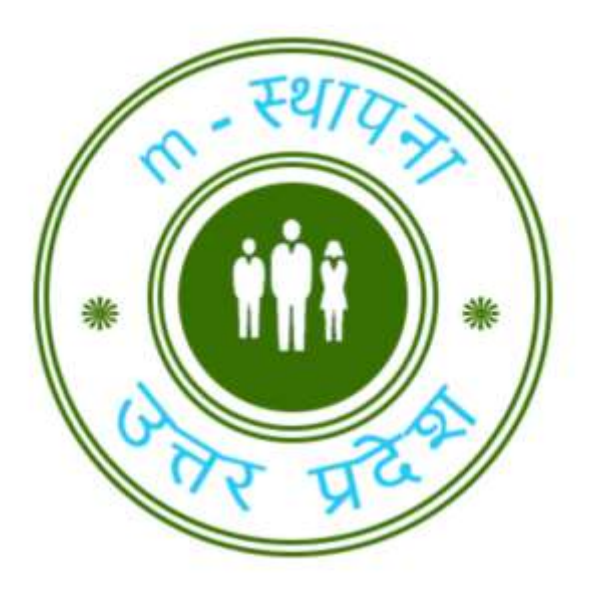

After application starts, click on "Welcome! Continue to Login." button.

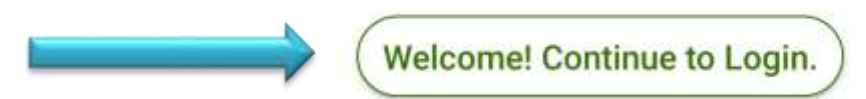

Click on the Exit button to close the application.

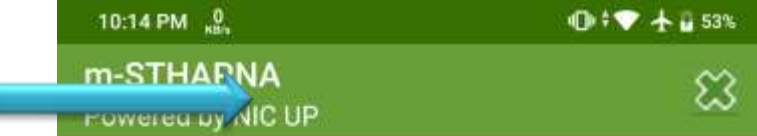

eHRMS User ID

Password

#### **Step 2 :**

Here, login screen will appear. Now, fill the credentials and click on the "Login" button.

> Click on the "Enter eHRMS User ID", a dialog box will appear.

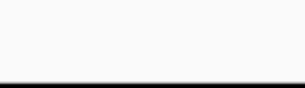

m

Enter eHRMS User ID

Enter your password

I'm not a robot.

Login

٠

### **Step 2(a) :**

Here, enter your eHRMS user id and click on "OK" to continue.

Similarly, click on password field to enter password.

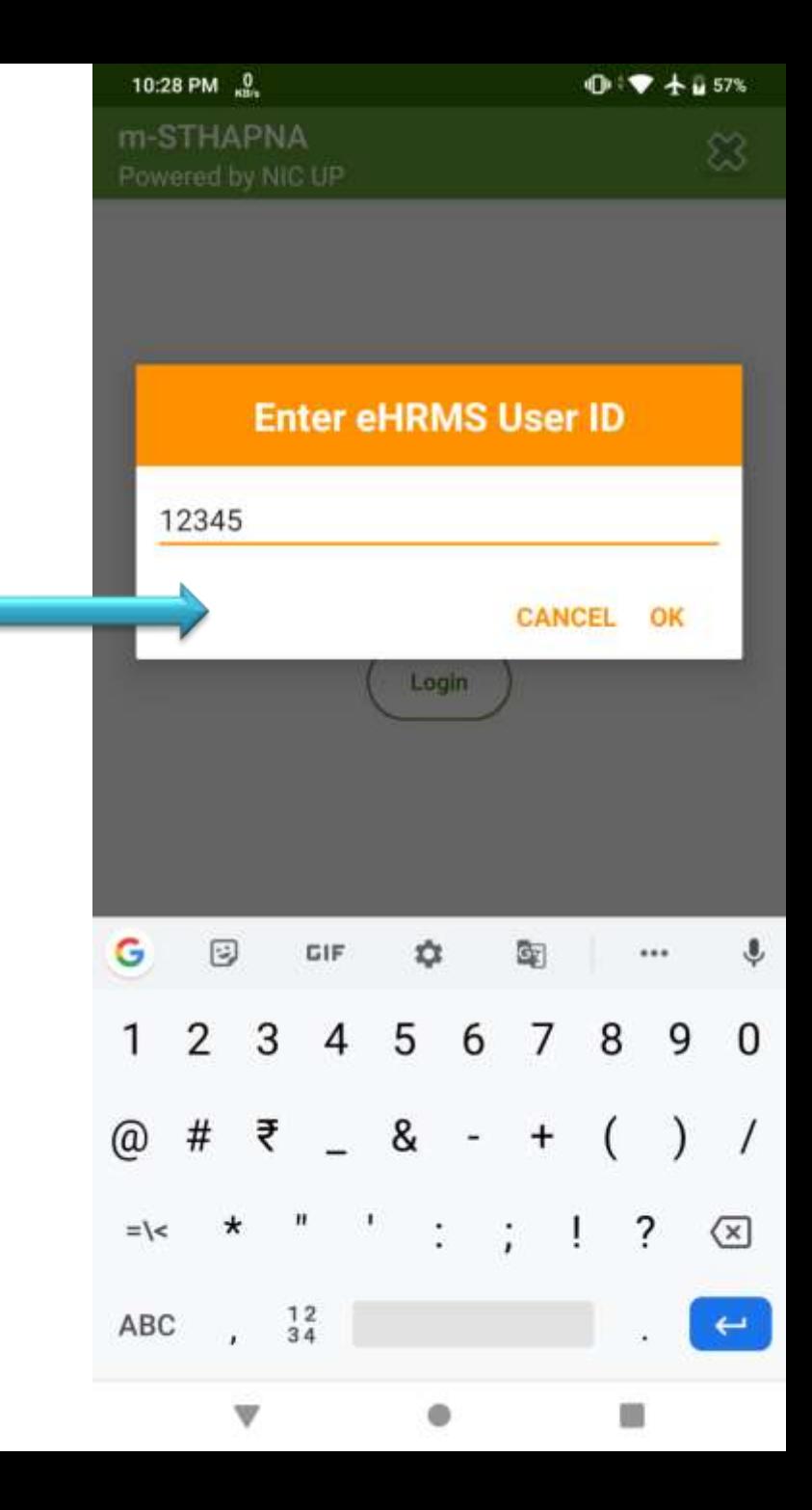

## **Step 2(b) :**

Here, enter your password and click on "OK" to continue.

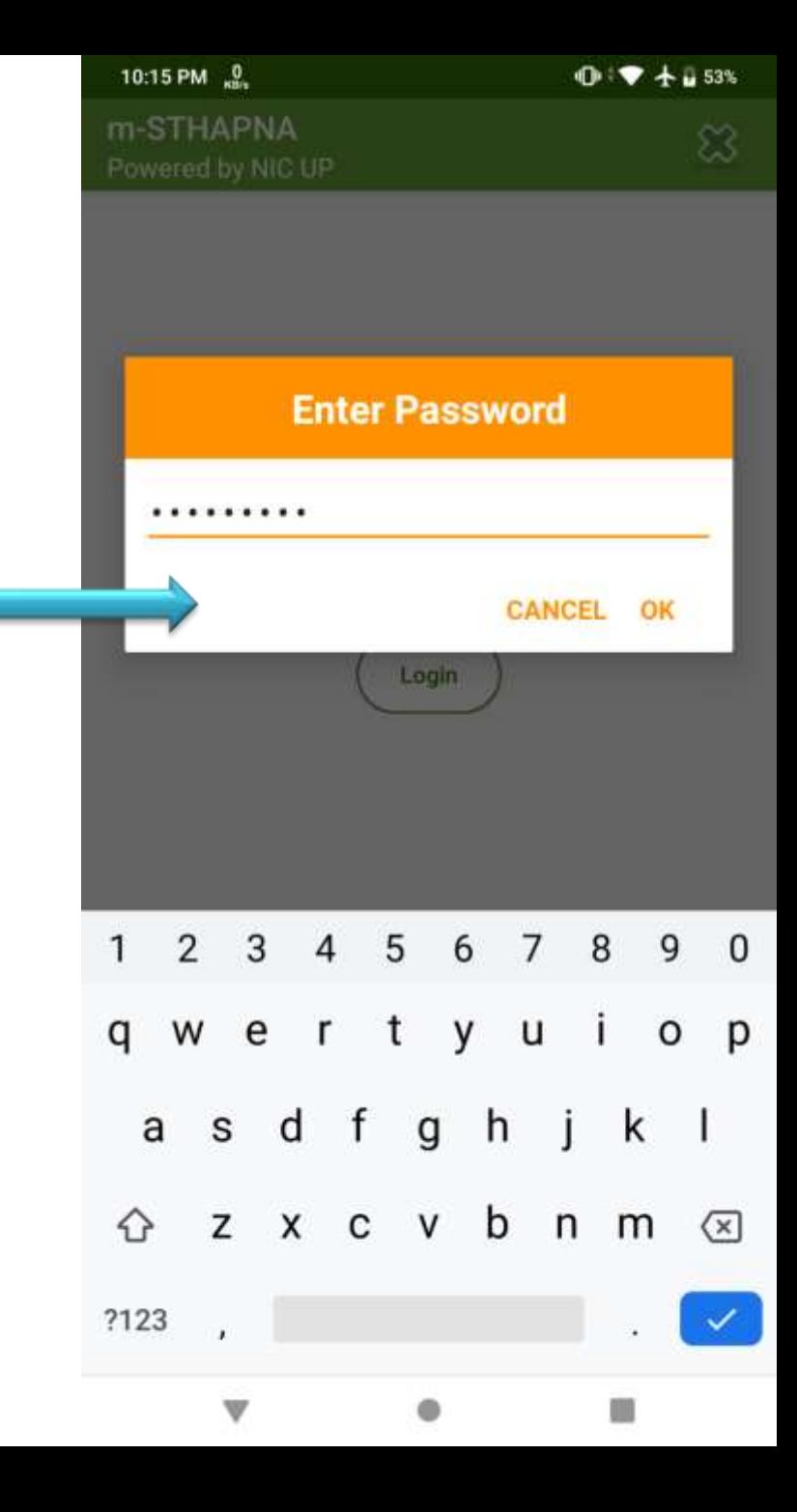

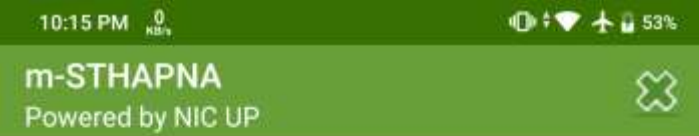

**Step 2(c) :** 

After entering in fields, tick the check box and complete human verification process.

Then, click on "Login" button for successful login.

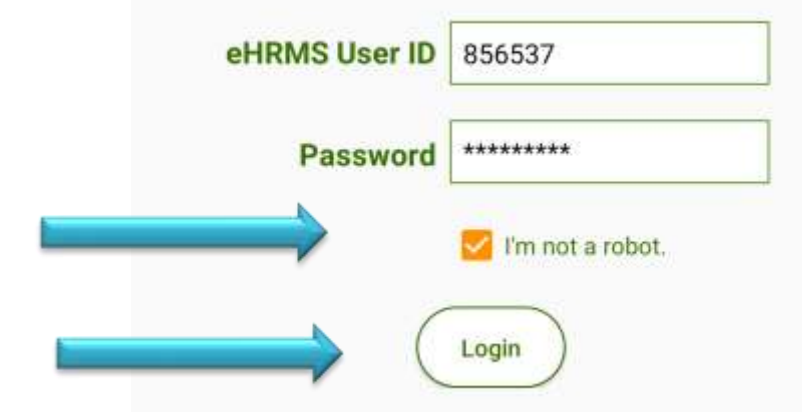

۰

OOO

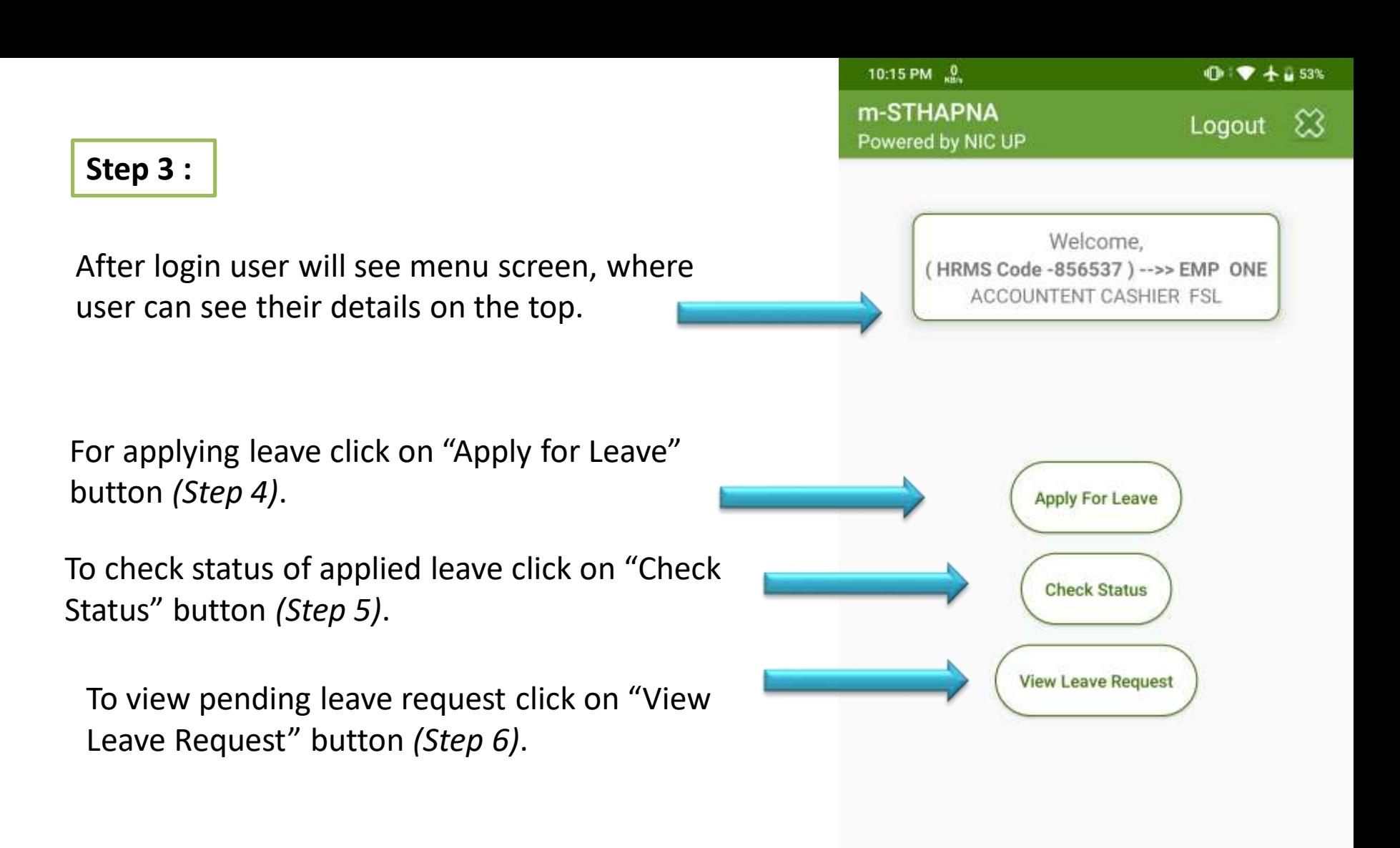

To exit and logout of the application click "Exit" button or "Logout" button respectively.

#### **Step 4(a) :**

On clicking "Apply for Leave" button Leave form screen will appear, fill the form and click submit to apply for leave.

Click on "Select Leave Type" button to select the type of Leave.

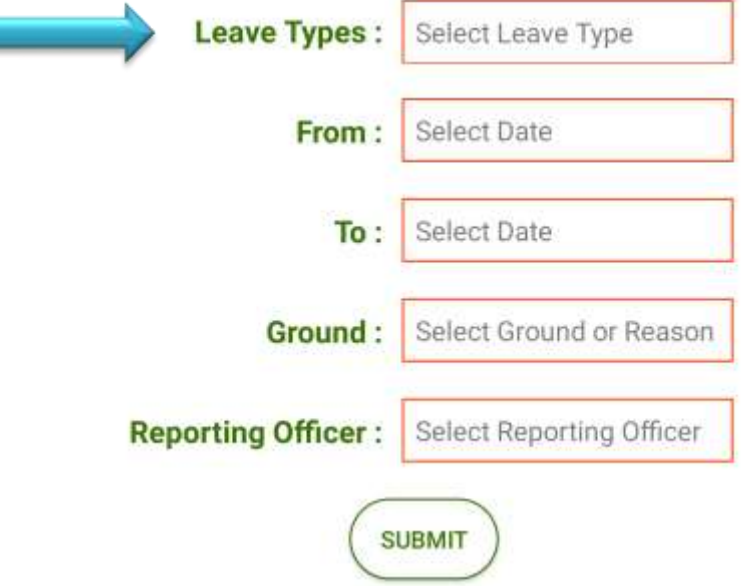

.

**Step 4(b) :** 

On clicking "Select Leave Type" a window will appear, select the type of leave you want to apply for and click on "OK" or "Cancel" to cancel selection.

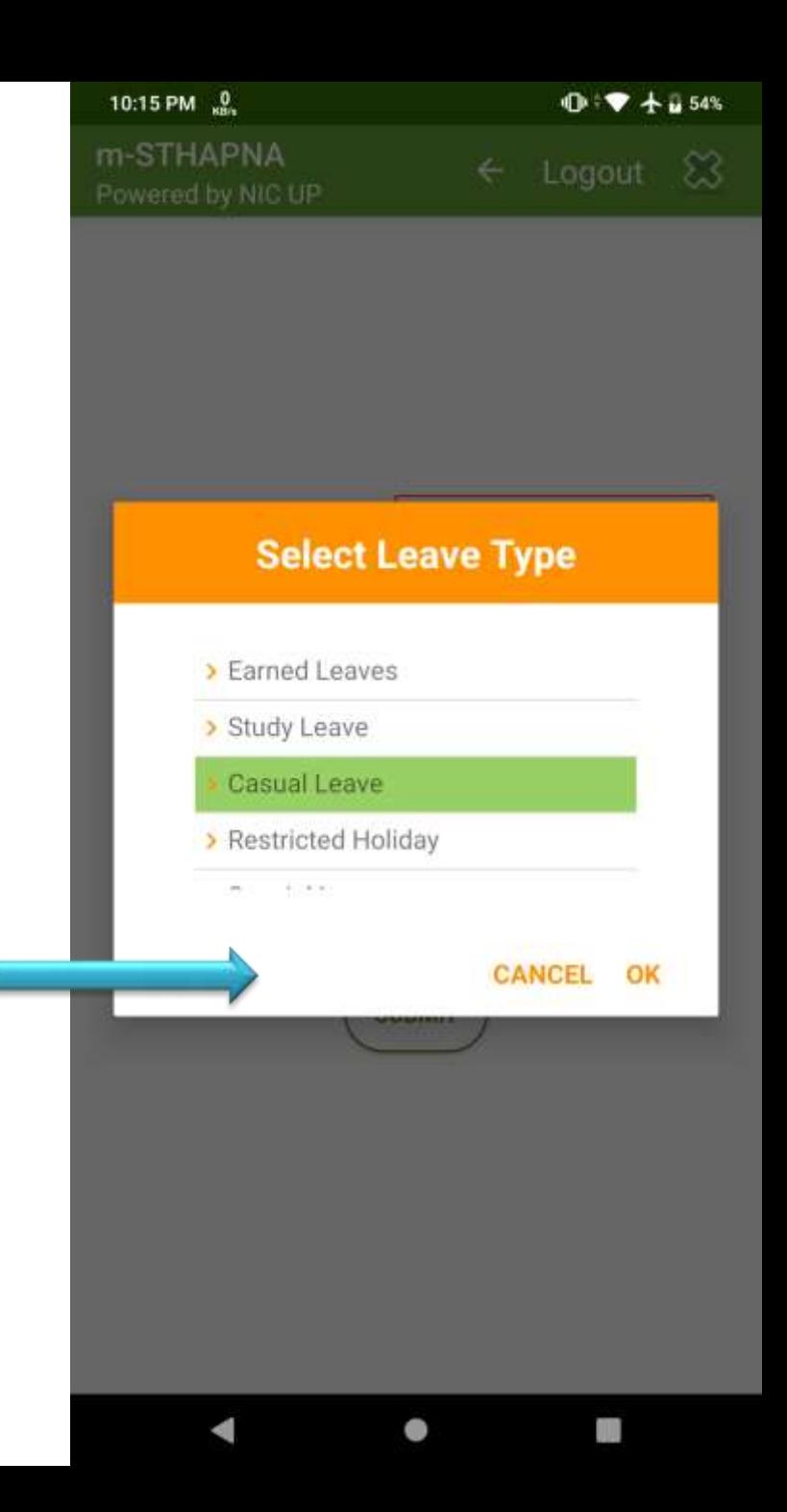

**Step 4(c) :** 

On clicking "Select Date" a window will appear, select the start date for the leave you want to apply for and click on "OK" or "Cancel" to cancel selection.

#### 10:15 PM  $_{\rm NBS}^{0}$  $0$   $+ 154$ m-STHAPNA  $\leftarrow$  Logout  $\otimes$

#### 2019 Fri, 27 Dec

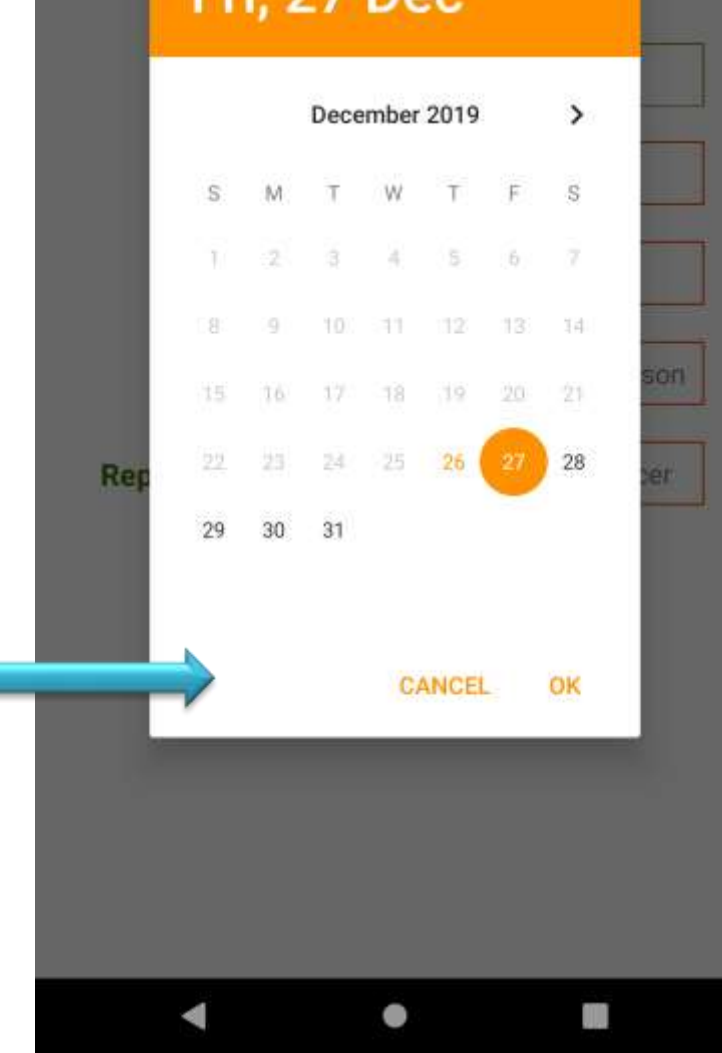

**Step 4(d) :** 

On clicking "Select Date" a window will appear, select the end date for the leave you want to apply for and click on "OK" or "Cancel" to cancel selection.

#### 10:16 PM B .0  $0$   $+$   $+$   $154%$ m-STHAPNA  $\leftarrow$  Logout  $\otimes$

#### 2019 Fri, 27 Dec

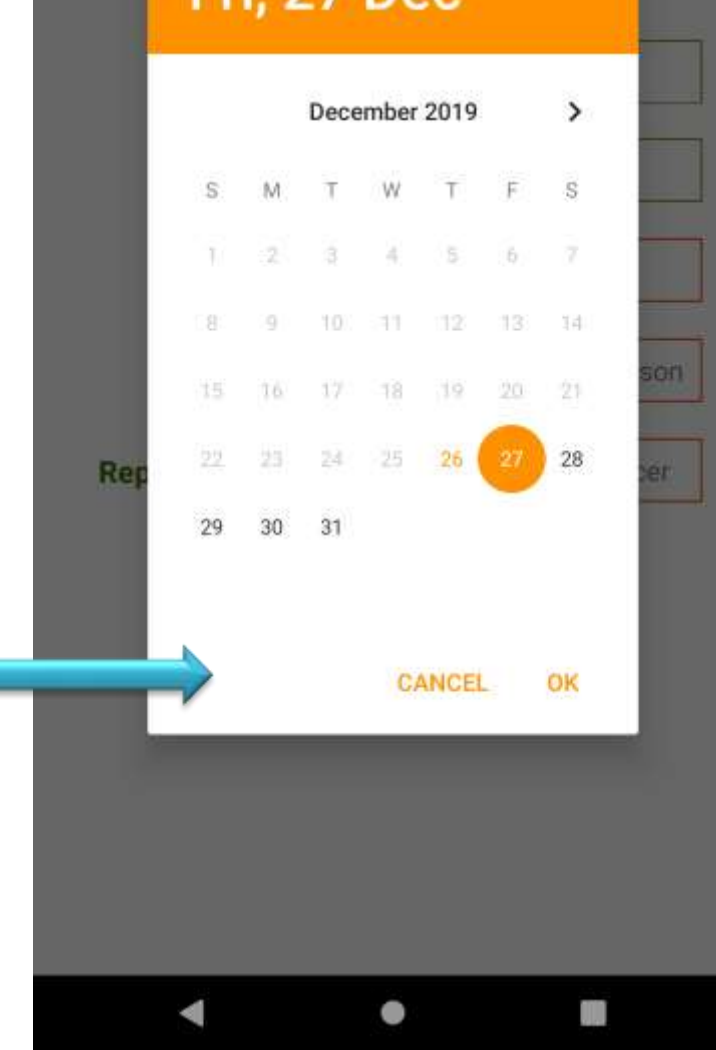

#### **Step 4(e) :**

On clicking "Select Ground or Reason" a window will appear, select the ground or reason for which you want to apply leave and click on "OK" or "Cancel" to cancel selection.

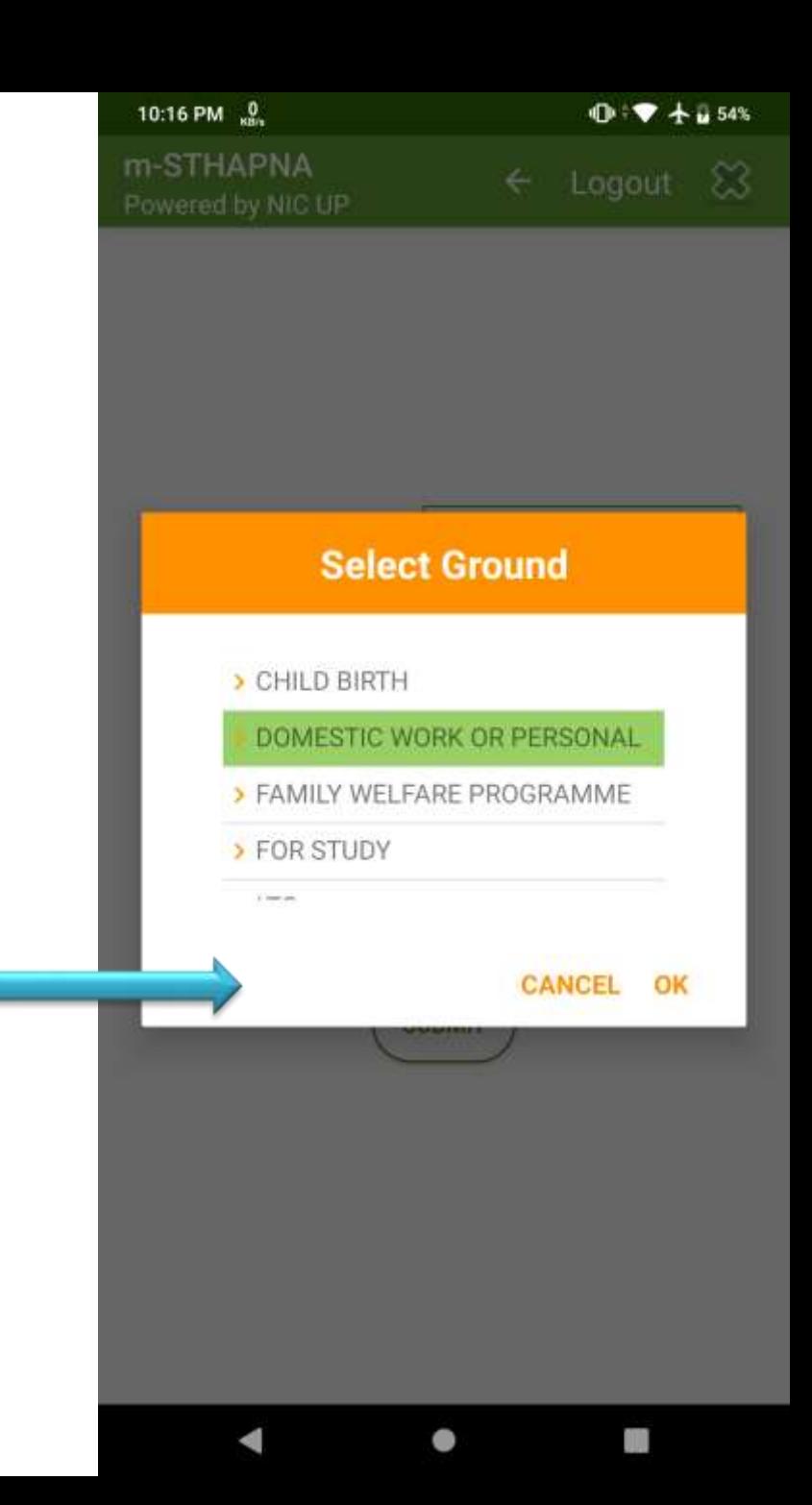

#### **Step 4(f) :**

On clicking "Select Reporting Officer" a window will appear. Enter Manav Sampada ID(MS ID) of your Reporting Officer and click on "View Details" button.

The details will appear, if details are right click on "CONFIRM" to continue.

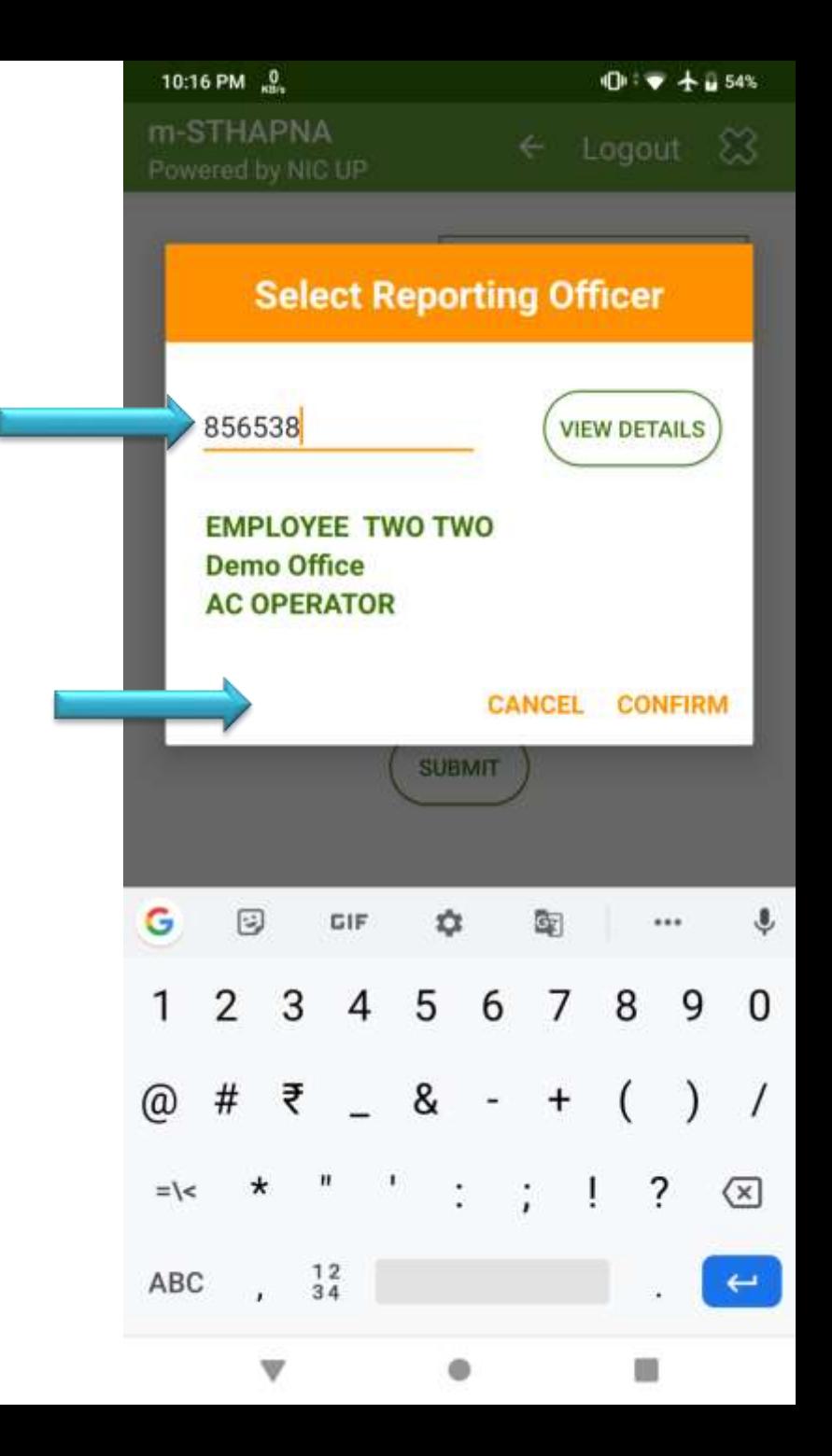

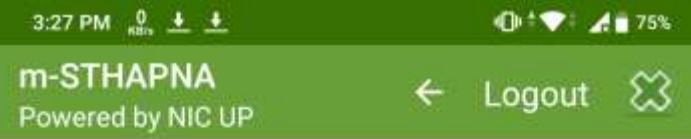

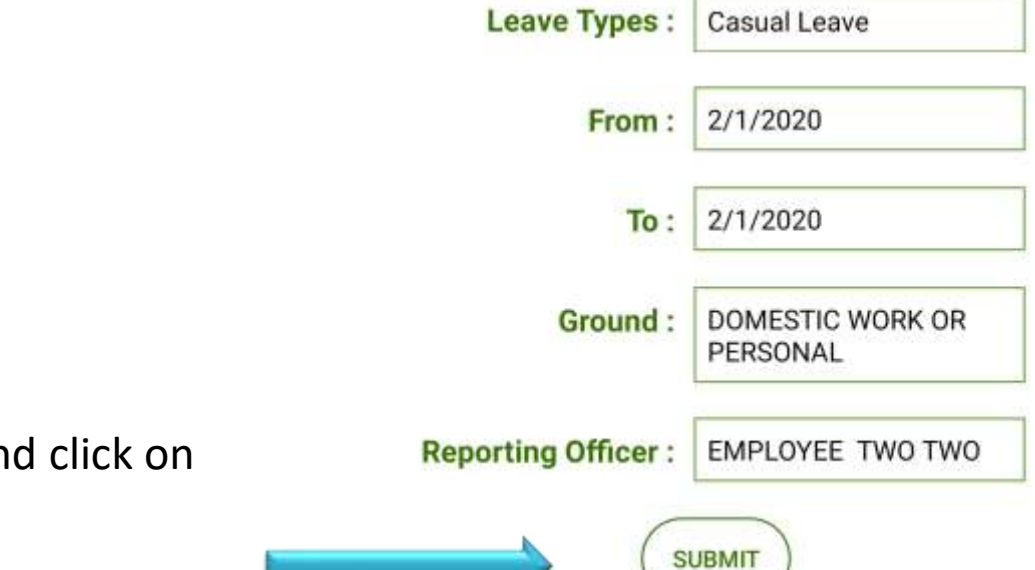

Check details on leave application and click on "SUMBIT" to submit application.

**Step 4(g) :** 

 $\blacksquare$ ۰ m

#### **Step 4(h) :**

If all the details are valid then you will get leave application reference number. Click "OK" to continue.

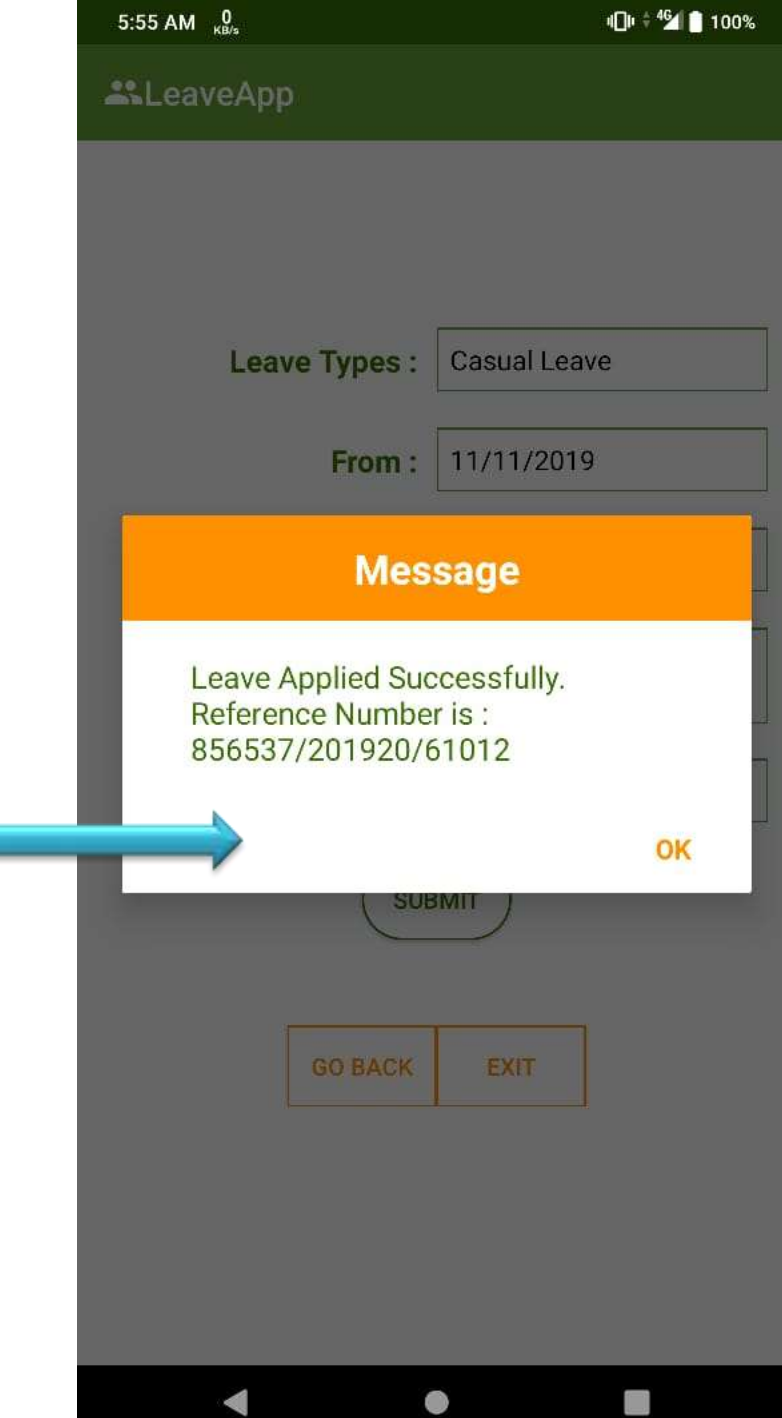

## Steps to check status of applied leave.

10:15 PM 2 m-STHAPNA Powered by NIC UP

Logout  $\Im$ 

Welcome, (HRMS Code -856537) -->> EMP ONE ACCOUNTENT CASHIER FSL

#### **Step 5 :**

To check status of your applied leave. Click on "Check Status".

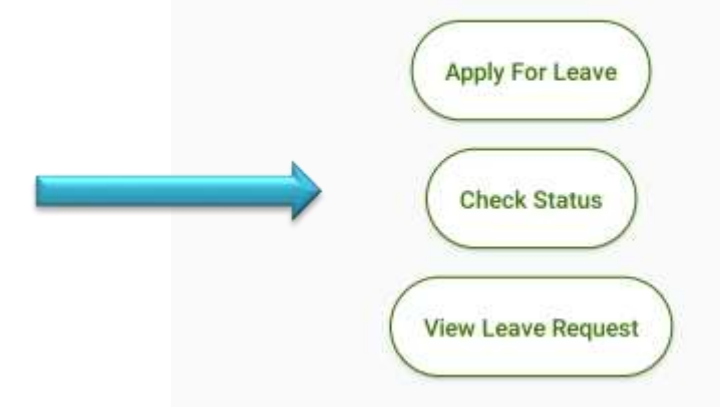

 $\blacksquare$ 

m

۰

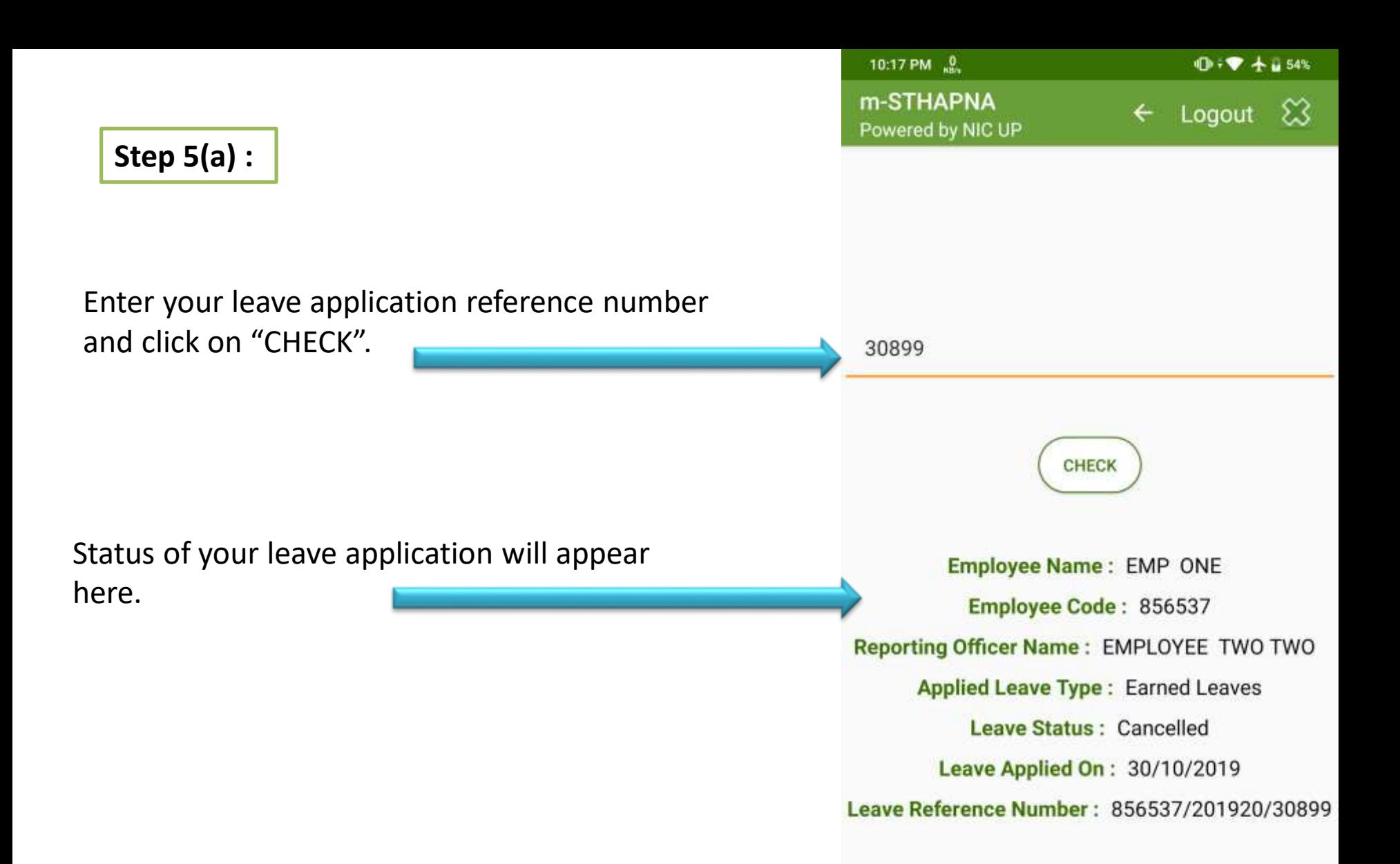

m .

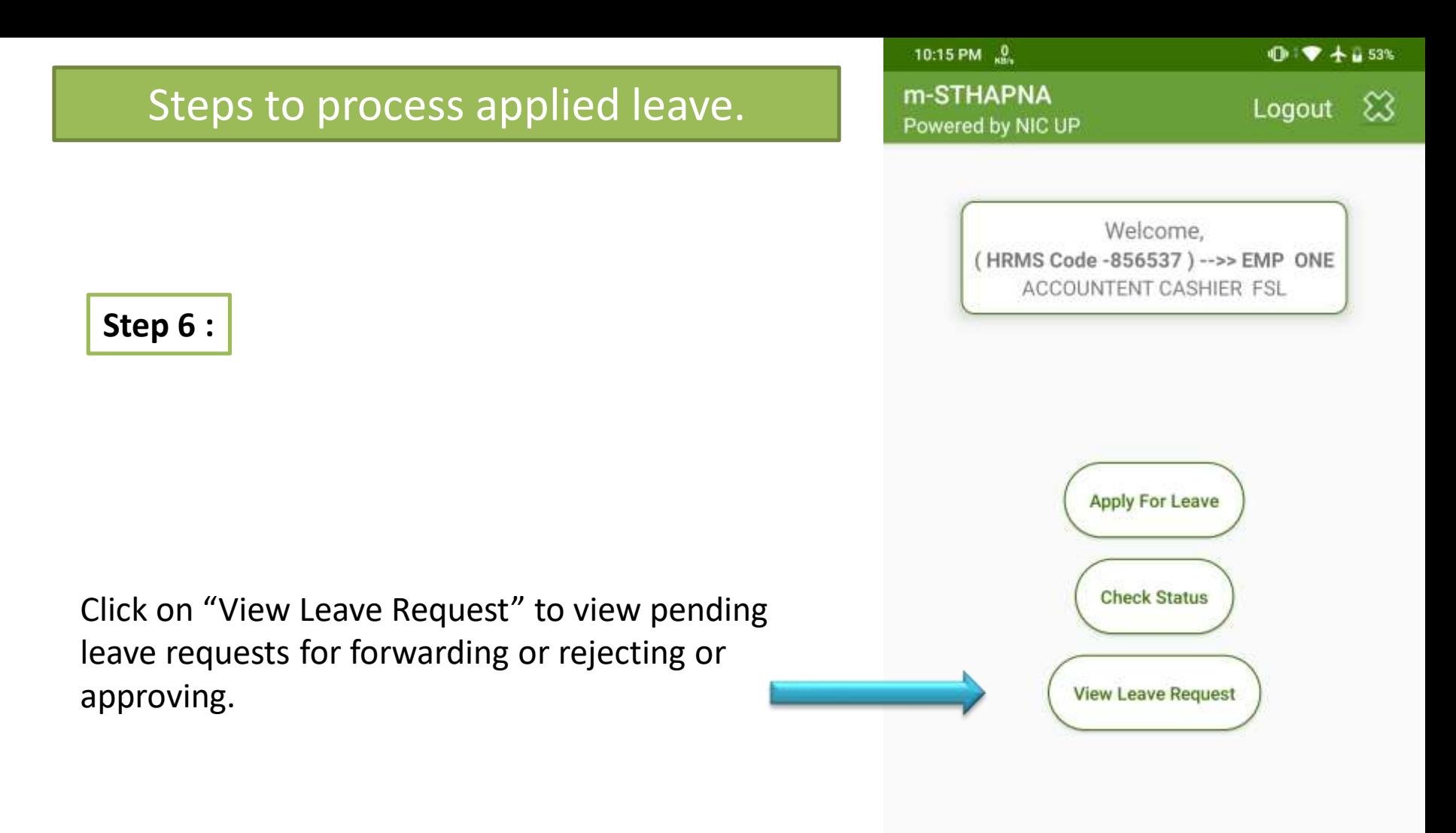

۰ m ᆁ

#### **Step 6 (a):**

Here, all pending leave request will appear.

Click on "Click to View" to take further actions for forwarding or rejecting or approving.

3:43 PM & <u>Q</u> +  $①$   $4.73%$ m-STHAPNA Logout  $\Im$ Powered by NIC UP Leave Reference Number: 856537/201920/193529 Employee Name : EMP ONE Leave From Date: 08/01/2020 Leave To Date: 10/01/2020 Leave Type : Extra Ordinary Leave Leave Status : Approval Pending Leave Applied On: 27/12/2019 Is Forwarded :N **Click to View** Leave Reference Number: 856537/201920/193512

Employee Name : EMP ONE Leave From Date: 02/01/2020 Leave To Date: 02/01/2020 Leave Type : Casual Leave Leave Status : Approval Pending Leave Applied On: 27/12/2019 Is Forwarded: N **Click to View** 

.

#### **Step 6 (b):**

leave.

Click on "Approve " to approve leave, "Reject" to reject leave and "Forward " to forward

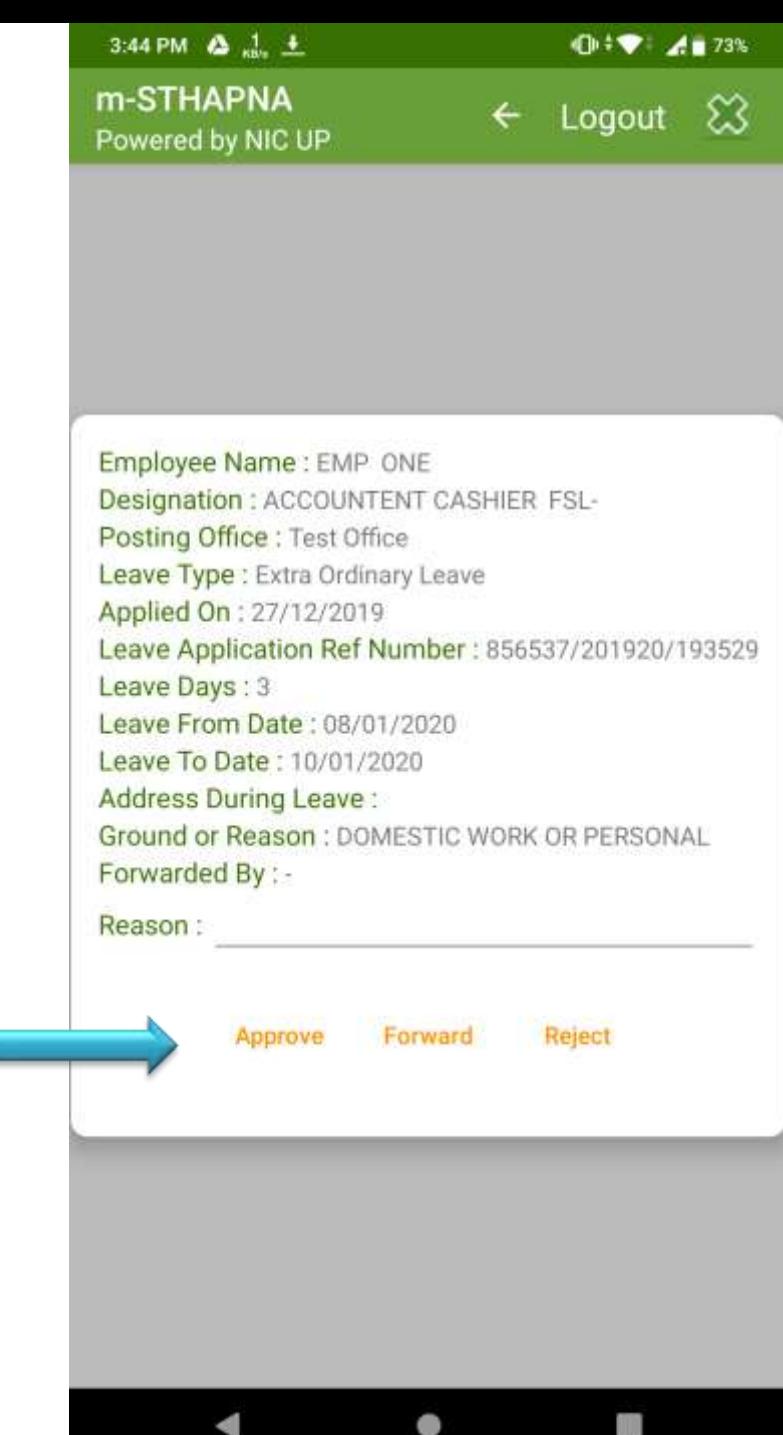

#### **Step 6(c) :**

On clicking "Forward" a window will appear. Enter Manav Sampada ID(MS ID) of your Officer to whom you will forward and click on "View Details" button.

The details will appear, if details are right, click on "CONFIRM" to continue.

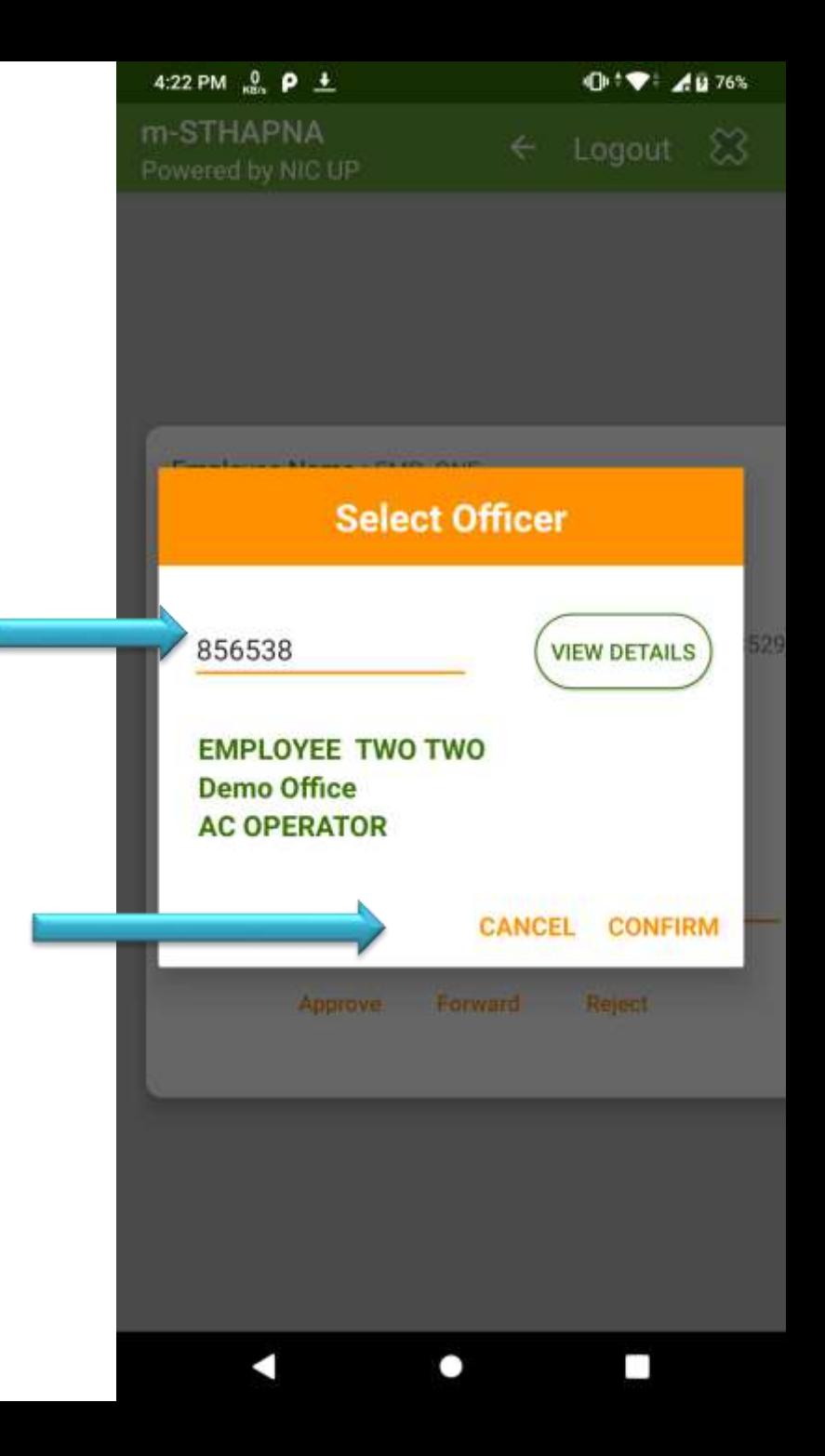

#### **Step 6(d) :**

#### On clicking confirm, a confirmation window will appear click on "OK" to continue.

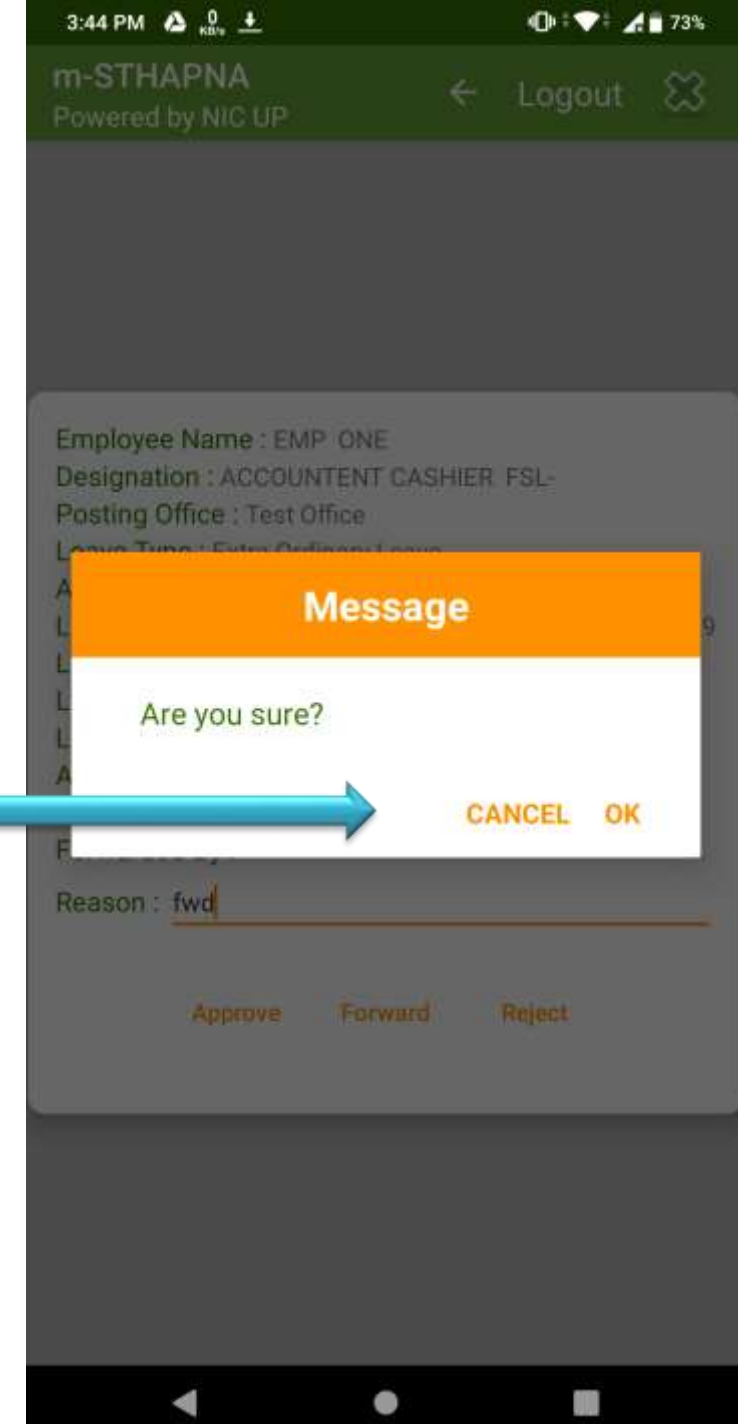

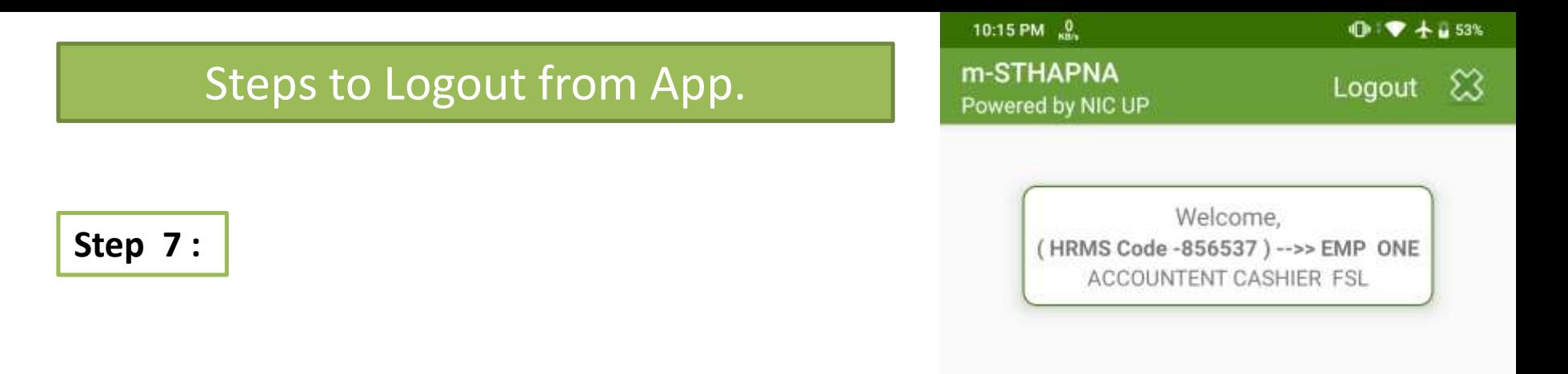

Click on "Logout" button at the top to logout from the app.

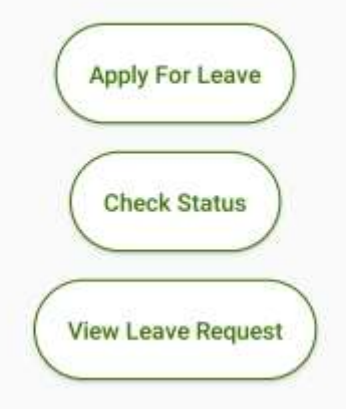

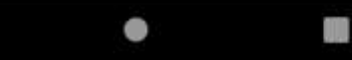

 $\blacksquare$ 

**Step 7(a) :** 

A confirmation window will appear before logging you out. Click on "OK" to logout from the app.

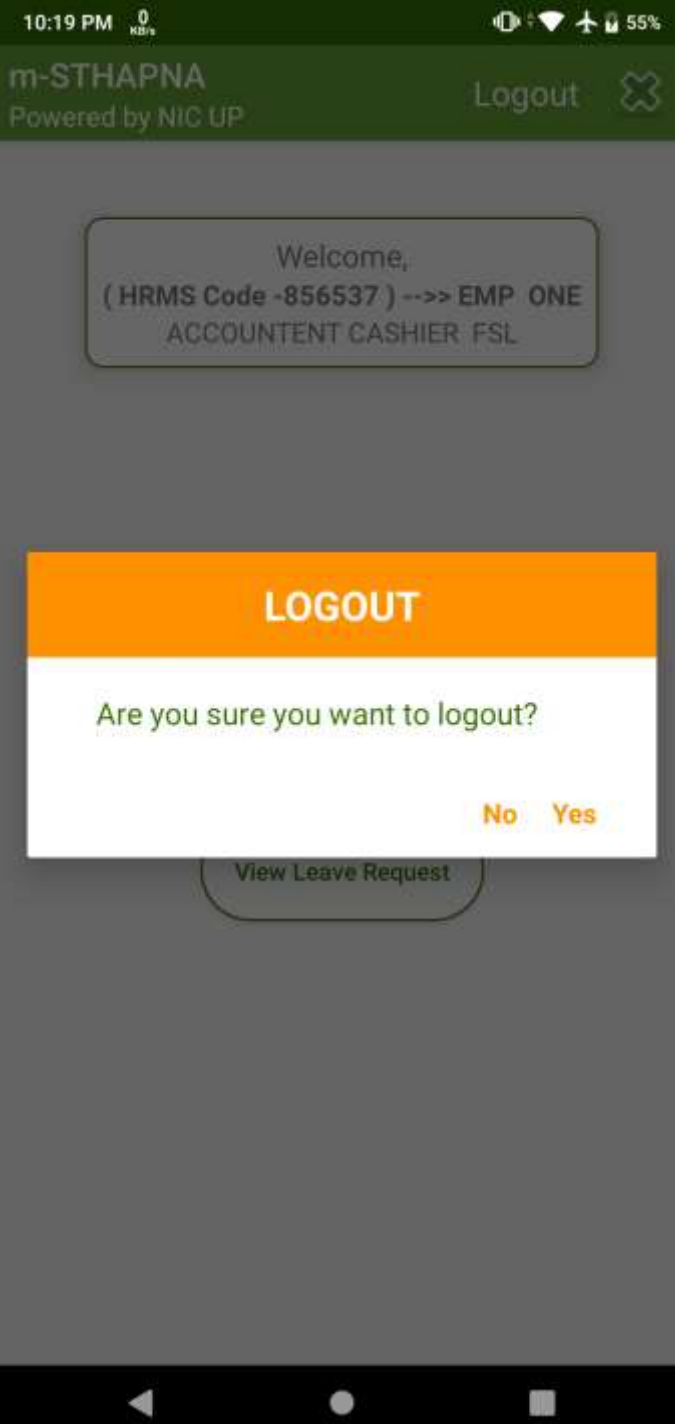